# 電子納品

企業間・社内部門間での情報共有を行い、 電子納品要領 (案) を指定するだけで規定どおりのフォル ダ構成でスムーズに納品できます。 さ らに、 納品用のメデ ィ アを別途有償でお届けし ます。

# ■■雷子納品キャビネットの登録

電子納品キャビネットを新規登録する

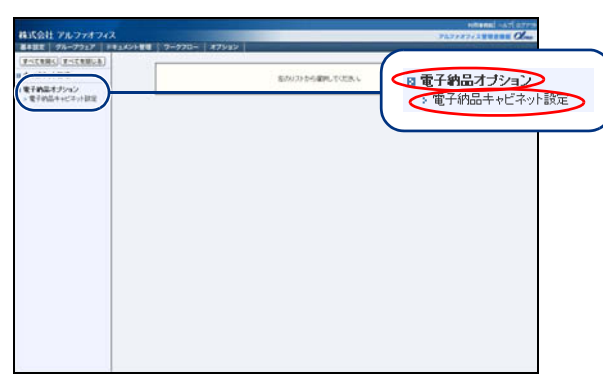

1 ドキュメント管理画面を表示し、「電子納品 オプション」→「電子納品キャビネット設 定」 の順にク リ ッ ク します。

※グループウェア画面の表示方法→「管理者メニューの画面 説明」(P.22)

電子納品キャビネット設定画面が表示されます。

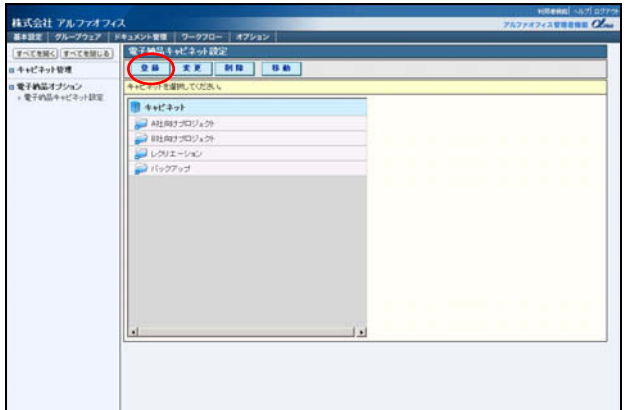

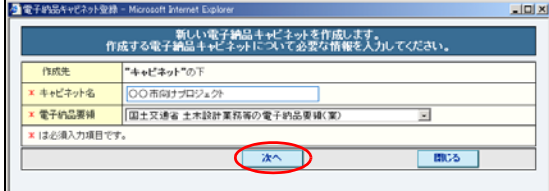

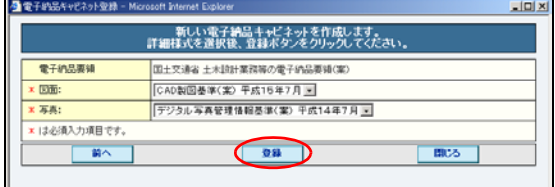

※1 階層目に作成する場合は、一番上の「キャビネット」を 選択します。

2 新規キャビネットを作成する場所を選択し て「登録」ボタンをクリックします。

※2 階層目~ 3 階層目に作成する場合は、新規キャビネット を入れる 1 階層目~ 2 階層目の電子納品キャビネットを選 択します。

電子納品キャビネット登録画面が表示されます。

#### 3 必要事項を入力し、「次へ」ボタンをクリッ クします。

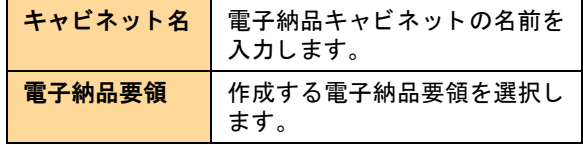

次手順のような画面が表示されます。

4 必要事項を選択し、「登録」 ボタンをクリッ クします。

※選択した電子納品要領によって、画面と必要事項は異なり ます。

正常に登録されると、次手順のような画面が表示され ます。

目 次

はじめに

基 本設 定

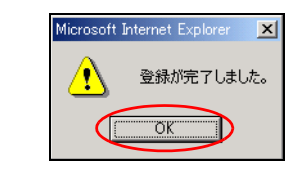

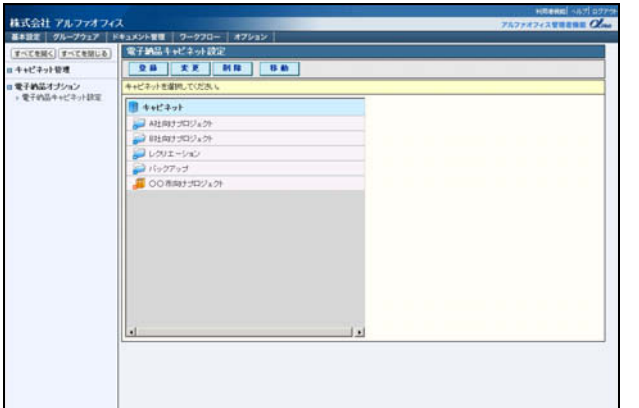

5 「OK」ボタンをクリックします。 作成した電子納品キャビネットが、一覧に追加されま す。

6 さ らに作成する場合は、2 ~ 5 の手順を繰り 返します。

電子納品キャビネットの登録、変更、削除、移動 通常キャビネットとほぼ同じ操作で、登録、変更、削除、移動を行えます。ただし、電子納品要領は変更できませ ん。電子納品要領を変更するには、電子納品キャビネットを削除して新たに登録してください。 通常キャビネットの操作方法については、「キャビネットの登録」(P.124) をご覧ください。

電子納品キャビネットのアクセス権を設定する

電子納品キャビネットのアクセス権の設定は、キャビネット設定画面で行います。

キャビネット設定画面でのアクセス権の設定方法については、「アクセス権をユーザーごとに設定する」 (P.131) と 「アクセス権をグループご とに設定する」 (P.133) をご覧 く ださい。

電子納品キャビネットのアクセス権のファイル出力 キャビネットのアクセス権をファイル出力すると、通常キャビネットと電子納品キャビネットのアクセス権が共に ファイル出力されます。 キャビネットのアクセス権のファイル出力方法については、「アクセス権一覧をファイル出力する」(P.134) をご覧 く ださい。

## ■■電子納品メディア作成を依頼する

成果品を電子納品メディアに保存してお届けします。電子納品メディアは、国土交通省、日本道路公団が定 めたルールに基づいて作成します。 なお、本サービスには別途料金が必要となります。

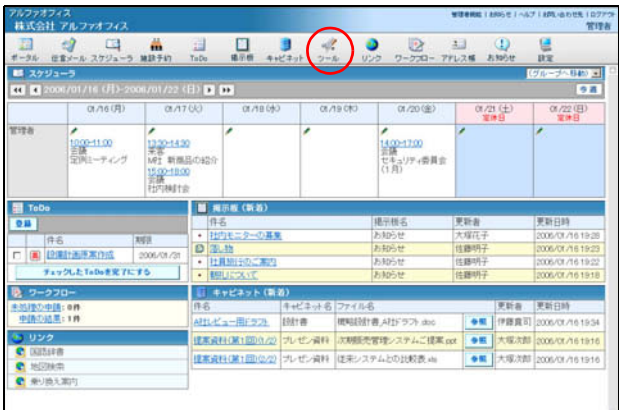

1 アルファオフィスに利用者としてログイン し、「ツール」をクリックします。

※ログイン方法→「ログインする(アルファオフィス単体タ イプ)」(P.18)、「ログインする(アルファメール連動タイ プ)」(P.19)

ツール画面が表示されます。

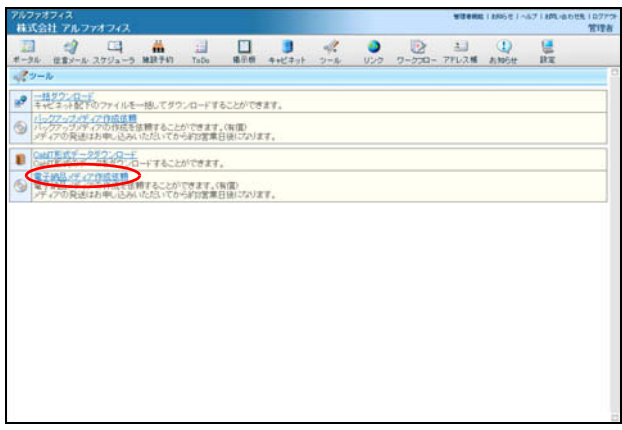

## 2「電子納品メディア作成依頼」をクリックし ます。

電子納品メディア作成依頼画面が表示されます。

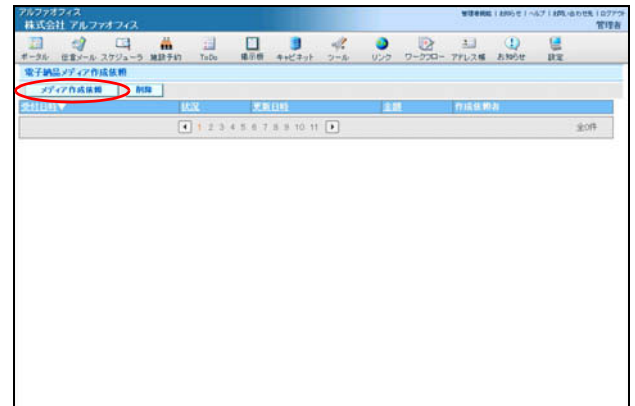

3「メディア作成依頼」ボタンをクリックしま す。

メディア作成依頼画面が表示されます。

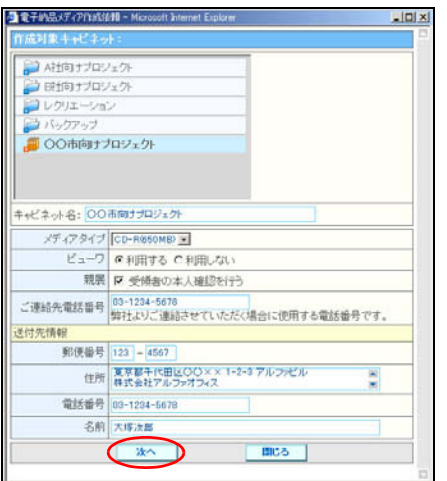

### 4 必要事項を入力し、「次へ」ボタンをクリッ クします。

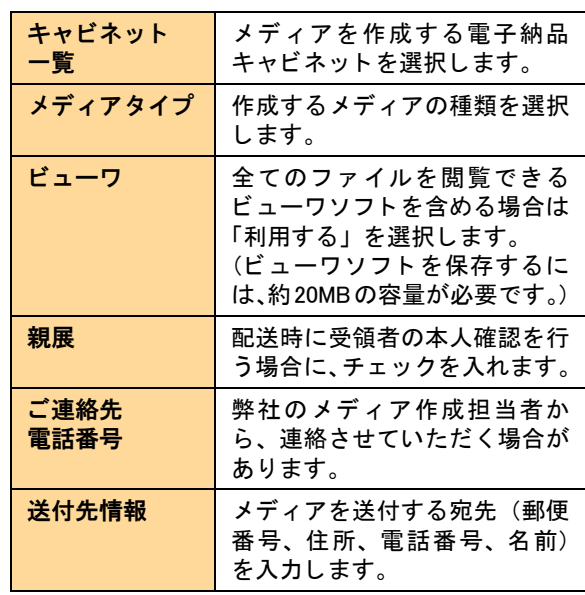

次手順の画面が表示されます。

1枚のメディアに収まるように設定してください 複数のメディアに分割してバックアップすることは できません。バックアップするデータの容量を減ら すか、容量の大きい「メディアタイプ」を選択して く ださい。

### 5 必要事項を入力し、「次へ」ボタンをクリッ ク します。

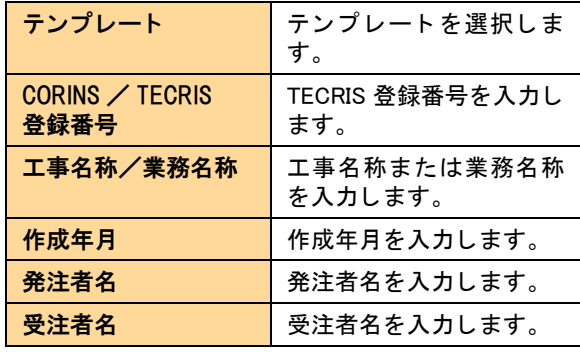

メディア作成依頼確認画面が表示されます。

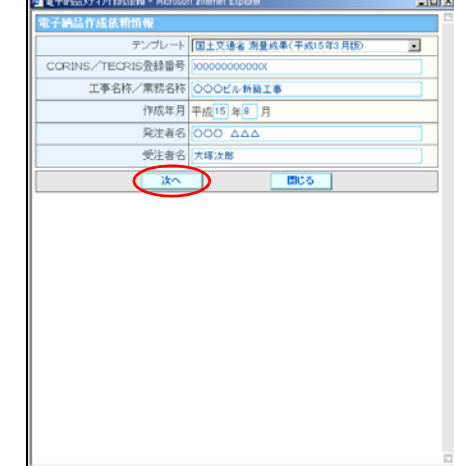

目次

はじめに

基本設定

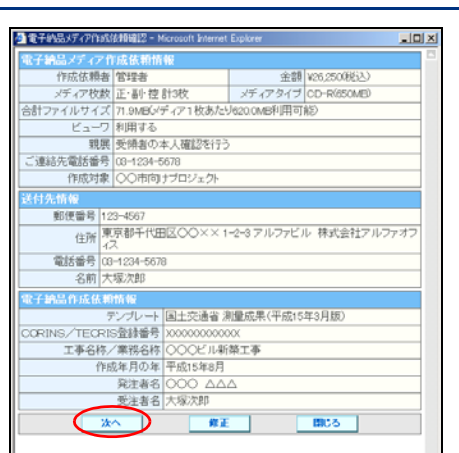

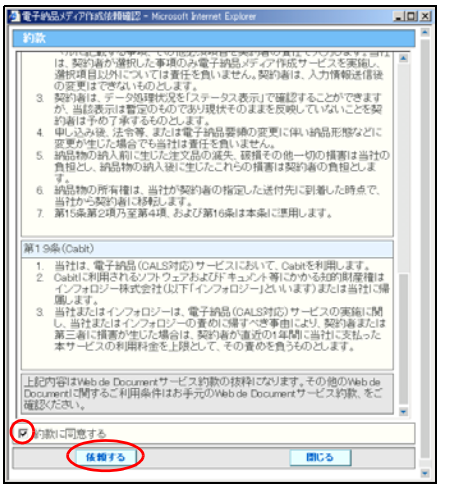

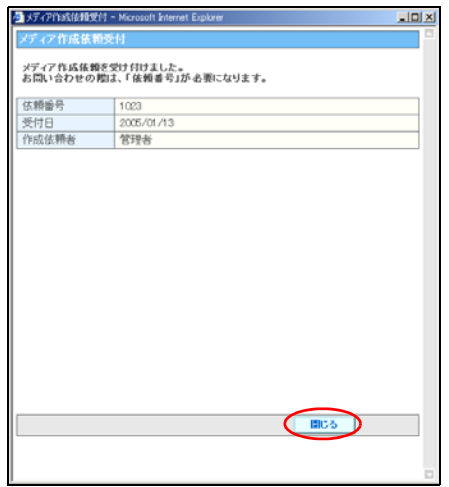

6 内容を確認し、「次へ」ボタンをクリックし ます。

約款画面が表示されます。

「金額」欄をご確認ください 選択したメディアタイプや、電子納品するデータの 容量によって、料金が異なります。「金額」欄をご確 認の上、ご依頼ください。

7 約款 (抜粋) を読み、 約款の内容に同意する 場合のみ 「約款に同意する」 を選択し、 「依 頼する」ボタンをクリックします。

メディア作成依頼受付画面が表示されます。

8「閉じる」ボタンをクリックします。 入力し た作成依頼が、 一覧に追加されます。

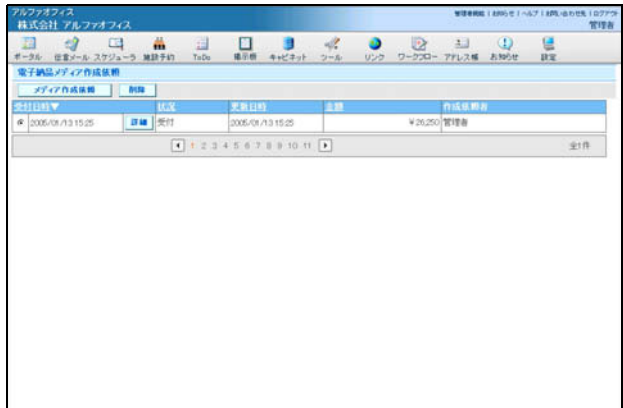

#### ■進捗を確認するには

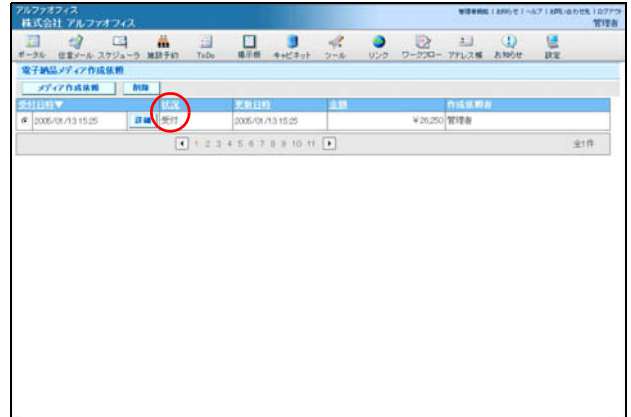

メ デ ィ アがお客様に届 く までの進捗は、 一覧の 「状況」 で確認できます。

 $9$  さらに依頼する場合は、5~8の手順を繰り

返します。

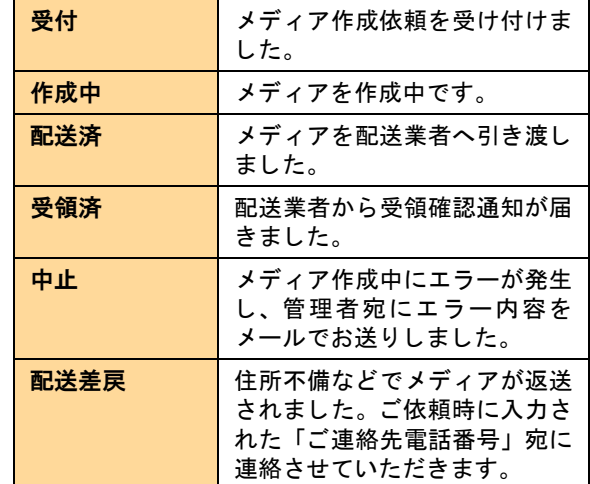

メディア作成中のエラー

- エラーが発生する原因は、以下の2つです。
- ・ データがウィルスに感染している。
- ・ 管理項目の設定やデータ名に誤りがある。

一覧を並び替える

- ・ 「受付日時」 「状況」 「更新日時」 「金額」 「作成依頼者」 を ク リ ッ クする と、 昇順に並び替える こ とができます。 も う一度クリックすると、降順になります。
- 画面下の 4 下などをクリックすると、別のページを表示できます。

はじめに

基本設定

グループウェア

#### ■作成依頼を整理するには

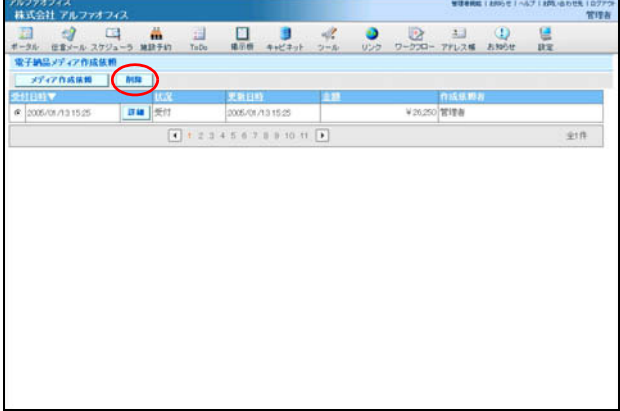

必要のなくなった作成依頼を削除するには、作成依頼を 選択して「削除」ボタンをクリックします。 状況が 「中止」 「受領済」 のいずれかの場合、 作成依頼 を削除できます。